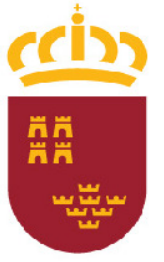

**Región de Murcia Consejería de Sanidad y Política Social Dirección General de Salud Pública Servicio de Epidemiología.** 

# **EDOSAN Manual de la Aplicación (Centros Hospitalarios del SMS y Privados)**

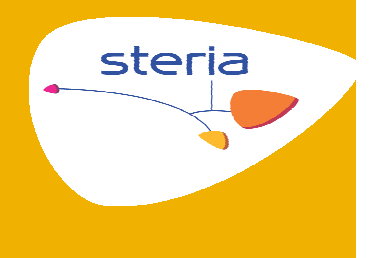

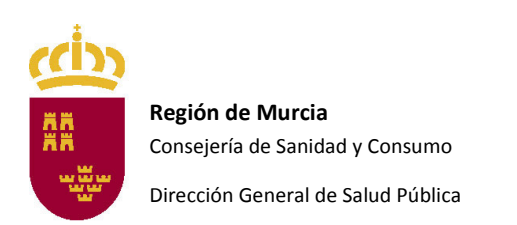

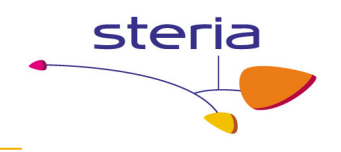

#### **CONTROL DE VERSIONES**

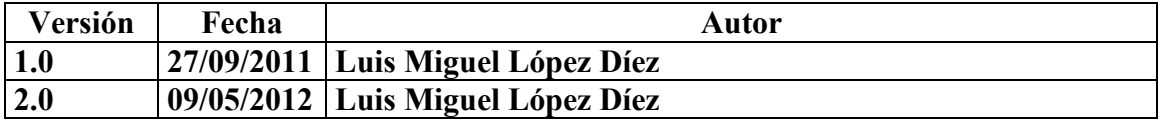

#### **VALIDACIÓN**

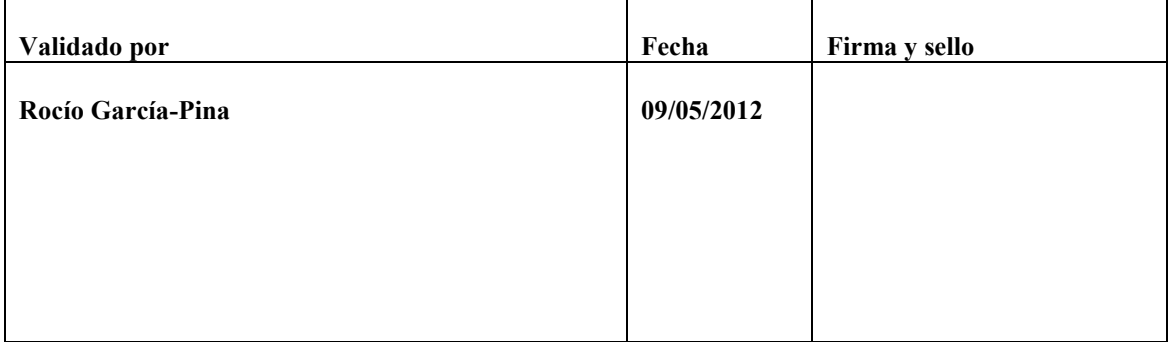

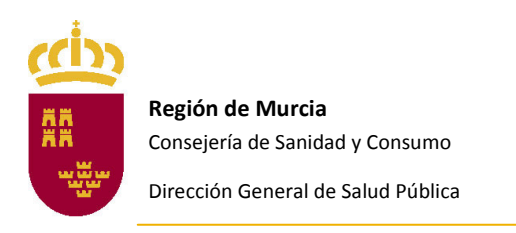

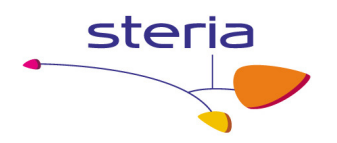

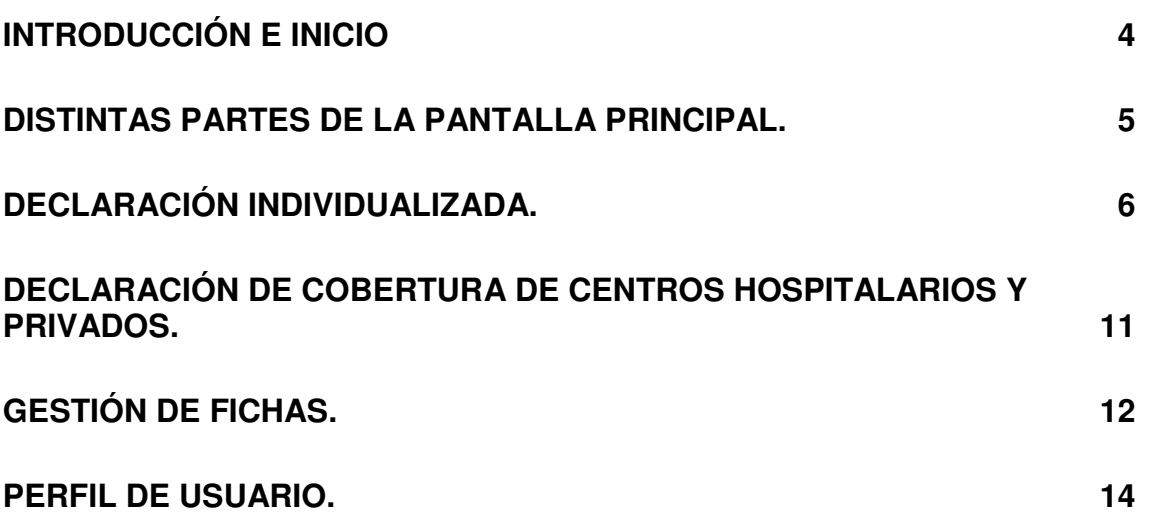

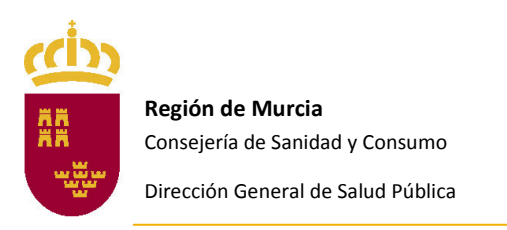

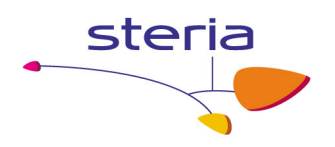

## **Introducción**

El Sistema de Información Sanitaria de Enfermedades de Declaración Obligatoria (SISEDO) constituye un subsistema de vigilancia epidemiológica de una serie de enfermedades transmisibles de interés comunitario y de brotes de cualquier etiología.

Su objetivo es conocer la magnitud, distribución y evolución de estas enfermedades en nuestro medio. Todo ello, con la finalidad de hacer posible la formulación de las medidas más adecuadas de prevención a medio y largo plazo, su evaluación y la adopción de medidas de control inmediato en caso necesario.

Los casos a notificar son los "casos nuevos" detectados, sin consignar como tales las consultas repetidas por el mismo proceso clínico. La notificación ha de realizarse tras el diagnóstico de sospecha, sin esperar a la confirmación del mismo. La notificación de un caso de EDO se debe realizar preferiblemente a través de la aplicación on-line desarrollada por la Dirección General de Salud Pública (EDOSAN). El acceso a esta aplicación se puede efectuar desde cualquier ubicación con acceso a Internet, y se necesitan permisos de acceso para los usuarios que requieran su utilización.

Las notificaciones efectuadas serán remitidas al Servicio de Epidemiología de la Dirección General de Salud Pública, excepto en las Áreas de Salud de Cartagena/Mar Menor y de Lorca, donde se remiten al respectivo Servicio de Salud Pública del Área, y en el municipio de Murcia donde se remiten a los Servicios Municipales de Salud.

## **Inicio**

Se accede a la aplicación tecleando la siguiente URL: https://sanidadtimon.carm.es/edosan/

La pantalla de entrada de la aplicación nos pide el nombre de usuario y el password. La introducción del nombre de ususario y password es sensible al uso de minúsculas o mayúsculas.

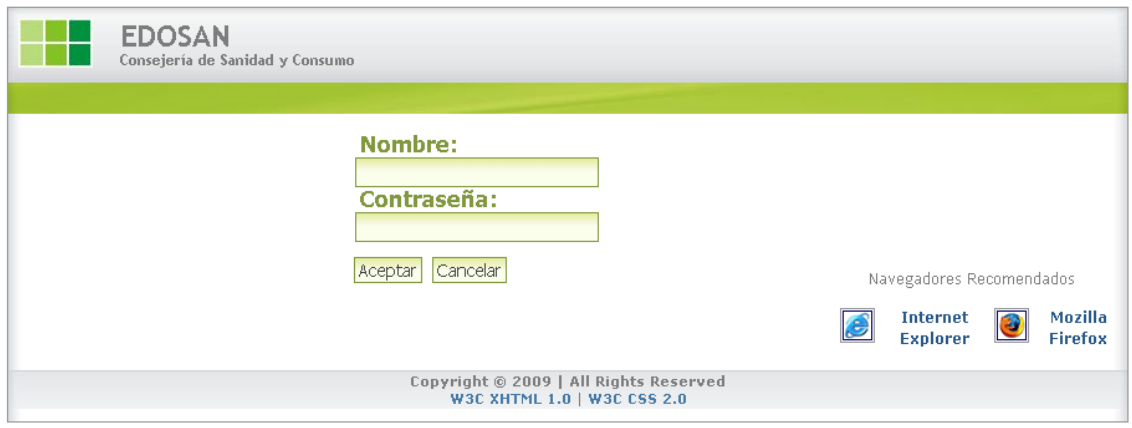

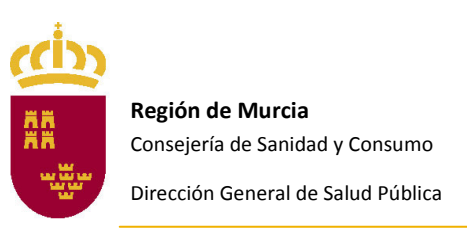

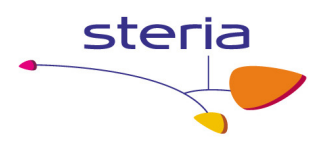

Una vez introducido entraremos en la aplicación donde según nuestro perfil tendremos distintas opciones de menú.

En nuestro caso, usuarios de hospitales o centros privados serán estas.

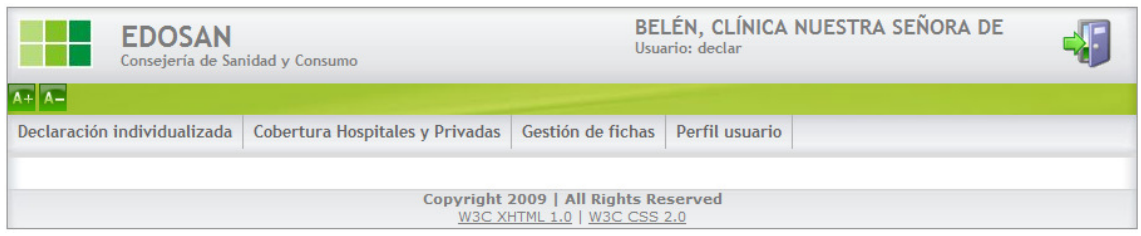

La dirección médica de cada hospital designa las personas encargadas de la notificación de las EDO a través de EDOSAN en su centro. Para dar de alta en el sistema a nuevos usuarios de la aplicación la dirección médica del centro puede solicitar el alta en vigilancia.epidemiologica@carm.es.

### **Distintas partes de la pantalla principal.**

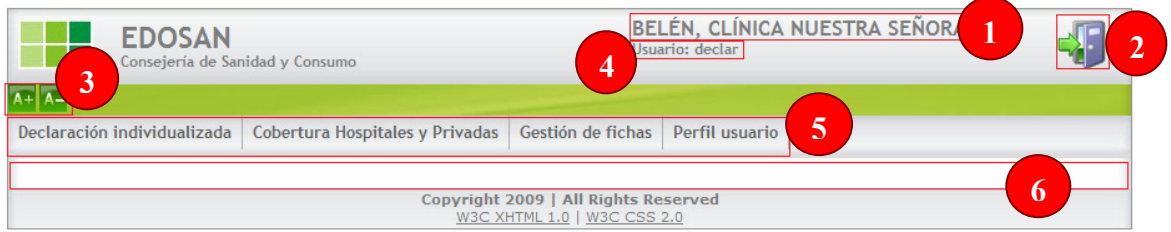

- 1. Indica el nombre de la unidad a la que pertenecemos.
- 2. Es el botón para desconectarnos de la aplicación.
- 3. Botones para ampliar la pantalla o ajustarla.
- 4. El nombre del usuario conectado en ese momento.
- 5. El menú donde se encuentran todas las opciones que podemos realizar según nuestro perfil.
- 6. Área de la pantalla donde se mostraran los distintos formularios para cada una de las opciones.

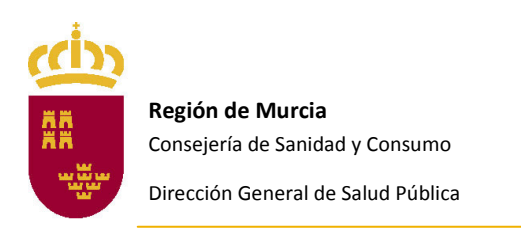

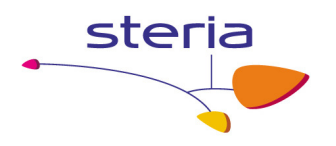

## **Declaración individualizada.**

Para rellenar un formulario las Enfermedades de Declaración Obligatoria primero debemos seleccionar la opción de menú "Declaración Individualizada"

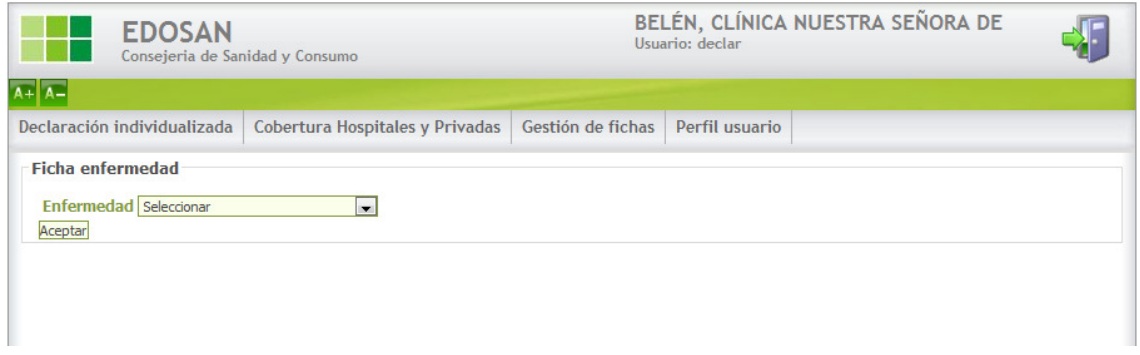

Seleccionamos la enfermedad sobre la que vamos a hacer la declaración y pulsamos sobre aceptar, en ese momento se nos mostrara el cuestionario asociado a dicha enfermedad.

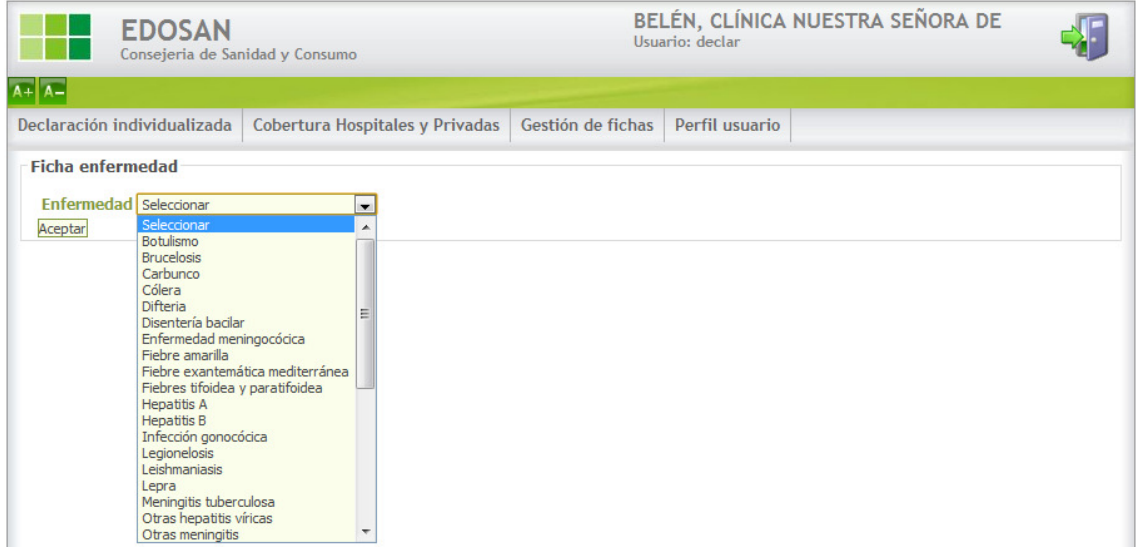

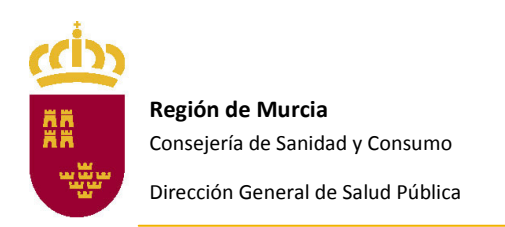

 $\overline{\phantom{a}}$ 

 $\overline{\phantom{a}}$ 

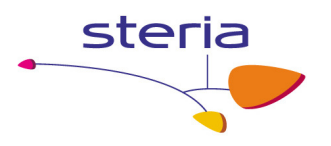

Una vez aceptado podemos observar el cuestionario, y las distintas partes del mismo.

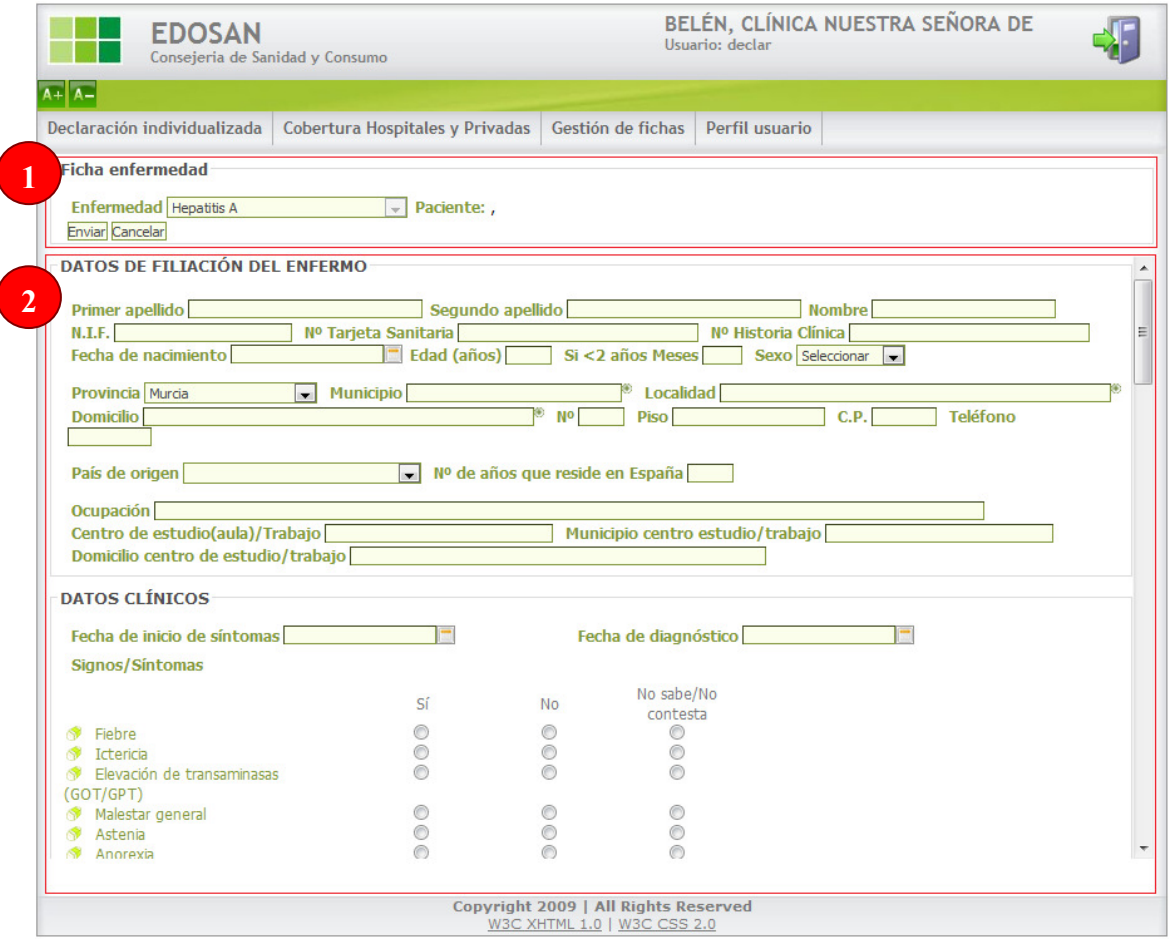

1. Información básica del cuestionario que se esta rellenando y botones de acción. La información que muestra es el nombre de la enfermedad y del paciente. Una vez que se hayan completado el nombre y apellidos del paciente en el cuestionario éste permanecerá visible en la parte superior de la pantalla mientras se rellena es resto de preguntas del cuestionario. Por otro lado aparecen los botones de "enviar la ficha" una vez

cumplimentada, o "cancelar la ficha", que borra todos los datos que se han introducido en el cuestionario

2. Cuestionario específico de la enfermedad.

Se trata del cuestionario de las enfermedades de declaración obligatoria. Todos los cuestionarios poseen unas preguntas comunes sobre los datos de filiación del enfermo que pueden rellenarse automáticamente o manualmente.

**Para descargarnos automáticamente los datos de filiación del enfermo**, el primer paso es rellenar el nombre del enfermo (es necesario indicar el nombre y un apellido como mínimo). Si el paciente está siendo atendido en un centro hospitalario público,

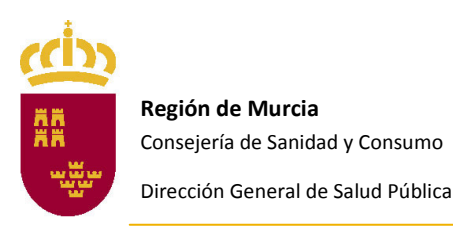

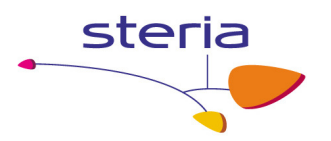

tendremos acceso al icono **q** con el cual se accede a los datos de filiación del paciente que constan en ese momento en la base de datos de tarjeta sanitaria del Servicio Murciano de Salud. El número de historia clínica hospitalaria es un dato generalmente ausente en la base de datos de tarjeta sanitaria, de manera que no es un campo aconsejable por el que buscar los datos de filiación de un paciente. Sí lo es el número de tarieta sanitaria.

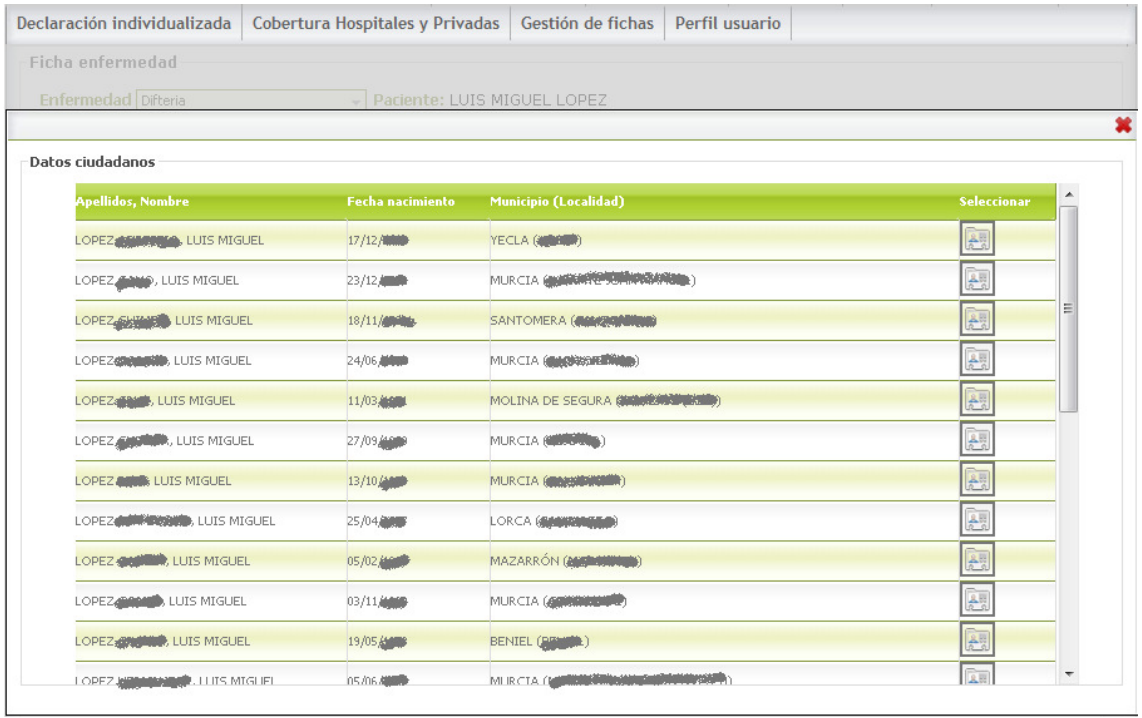

Al pulsar sobre el icono  $\mathbf{Q}$  buscará los pacientes con coincidencias. Se recomienda que si el nombre y apellidos son muy comunes se introduzca además la fecha de nacimiento para acelerar la búsqueda. Cuando haya terminado se mostrará en la pantalla un listado de pacientes, donde se especifican siguientes datos:

- $\Box$  Nombre y apellidos
- Fecha de nacimiento
- Municipio y localidad de residencia

En este punto tendremos que elegir el paciente que corresponda pulsando sobre el

botón y se cargarán automáticamente en el cuestionario todos los datos de filiación registrados.

> Es necesario **revisar siempre todos los datos de filiación descargados**. En ocasiones la persona cambia de domicilio pero no se traslada de centro de salud, y por tanto figurará su domicilio antiguo. **En este caso es muy importante borrar la información que se ha descargado en el campo del domicilio e insertar el domicilio que indique el médico declarante.**

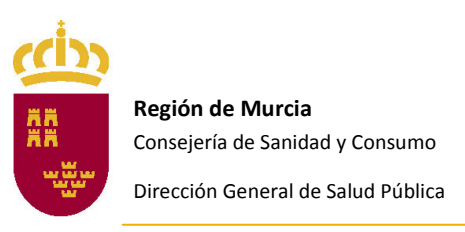

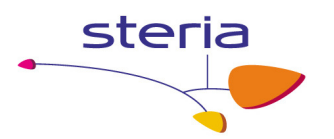

Si ninguno de los pacientes del listado coincide con el que queremos declarar podemos cancelar la acción, pulsando sobre la cruz . En este caso habrá que **rellenar manualmente los datos de filiación.** 

La **edad del paciente es un campo obligatorio que se rellenará automáticamente si introducimos la fecha de nacimiento**. Si no disponemos de este dato habrá que completar los campos "Edad años" o la edad en meses, (sólo si se trata de un niño menor de 24 meses). Si no se conoce la edad del paciente, ni se puede valorar aproximadamente el campo se rellenará con 999. Otro campo obligatorio a rellenar es el sexo, en caso de no conocerse, debe indicarse el valor "desconocido"

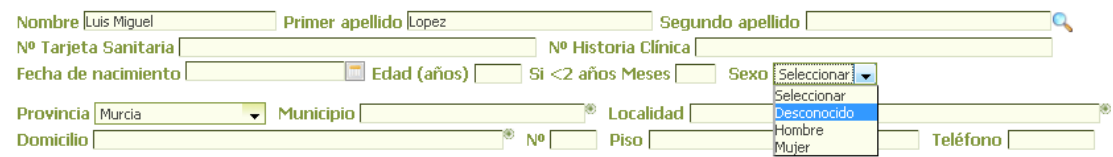

Tanto en el campo municipio, como en el campo localidad cuando empezamos a escribir nos muestra un listado dentro del cual tendremos que pinchar el que corresponda.

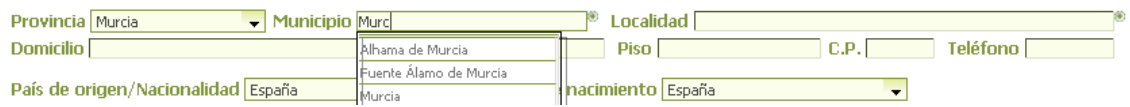

Para indicar el domicilio, el campo funciona de la misma forma, hay que empezar a escribir el nombre de la calle, **sin indicar el tipo de vía**, es decir, para la calle Nueva de San Antón, empezaríamos escribiendo nueva de… omitiendo el tipo de vía.

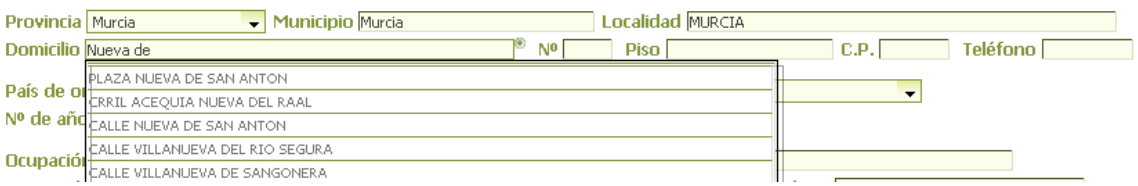

Como podemos observar en las sugerencias ya nos indica el tipo de vía, de forma que sólo tenemos que pinchar sobre el domicilio que corresponda.

> **Es importante que los datos introducidos o descargados automáticamente de la base de datos de Tarjeta Sanitaria coincidan en la medida de lo posible con el callejero del Instituto Nacional de Estadística (NOMENCLATOR)**.

Para ello, hay que **revisar si en los campos Municipio, localidad y domicilio ha desaparecido el círculo que existe al lado del campo** . Si no es así, podemos situarnos en el campo concreto con el ratón y tratar de reescribir la información. El programa irá sugiriendo un listado de opciones que coincidan con las que contempla el NOMENCLATOR, de entre las cuales debemos pinchar en la que corresponda. Si

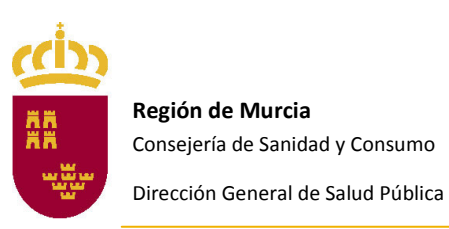

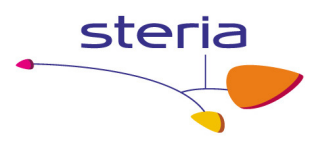

hemos introducido los datos normalizados con NOMENCLATOR observaremos que desaparece el círculo que existe al lado del campo  $\bullet$ .

> Para completar el proceso simplemente debemos indicar el Nº de la calle y observaremos que automáticamente se completa el C.P. Esto nos indica que todo ha sido correctamente introducido.

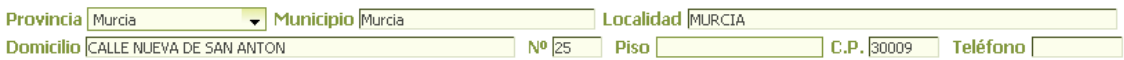

El resto de preguntas se van rellenando como se hace habitualmente con otros formularios web.

Para rellenar las preguntas tipo SI/NO/NS-NC se debe marcar la opción que corresponda. Si nos equivocamos y marcamos una opción cuando nuestra intención era dejar la pregunta en blanco se puede borrar la opción marcada pulsando el símbolo ("goma de borrar").

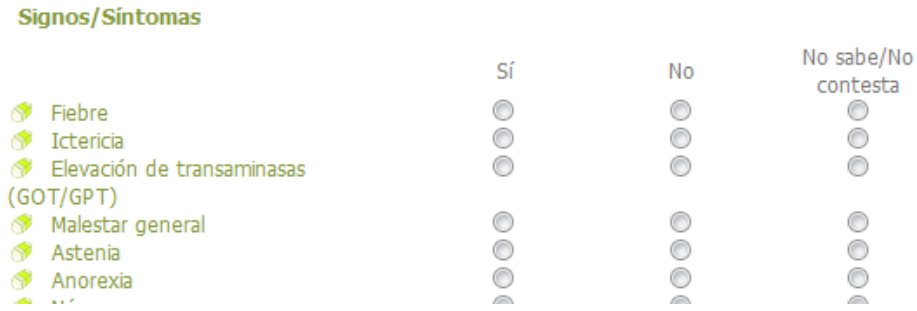

Para rellenar aquellas preguntas en las que se puede insertar múltiples respuestas, como es el caso de la de tratamiento, se debe insertar en los campos la información que corresponda **y pulsar el botón Añadir.** 

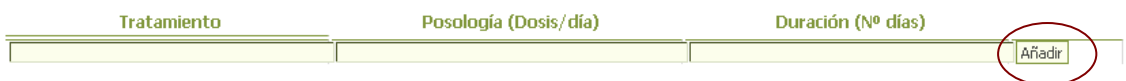

En este tipo de preguntas la respuesta no es valida hasta que no se pulsa el botón Añadir.

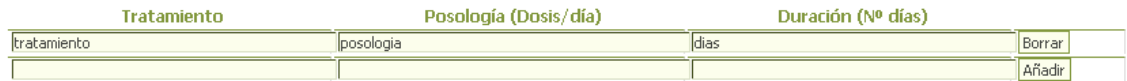

Una vez completado el cuestionario solo resta pulsar el botón enviar. En caso de existir algún dato incorrecto o alguna inconsistencia, la aplicación nos dará un mensaje en el área de información básica del cuestionario

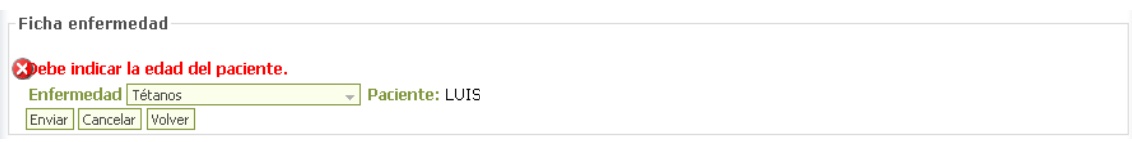

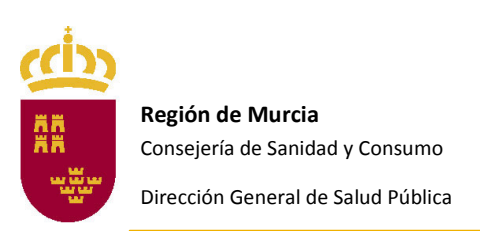

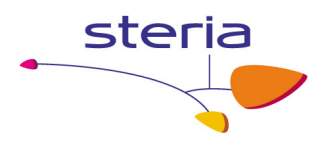

Cuando los datos son correctos nos indicara que la ficha ha sido enviada con éxito.

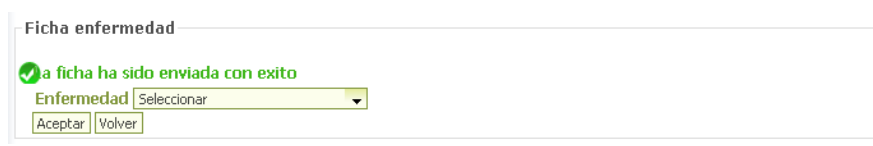

### **Declaración de Cobertura de Centros Hospitalarios y Privados.**

Para calcular la cobertura del Sistema de Información de las EDO en los Centros Hospitalarios y Privados se tiene en cuenta el **número de semanas del año en las que se ha recibido información por parte de cada centro**.

El programa detecta si el centro ha introducido en cada semana alguna encuesta de las EDO. Sin embargo, para aquellas semanas en las que se **tenga constancia de que no se ha diagnosticado ningún caso EDO en el centro** es necesario indicárselo al programa en la pestaña "Cobertura Hospitales y Privadas"

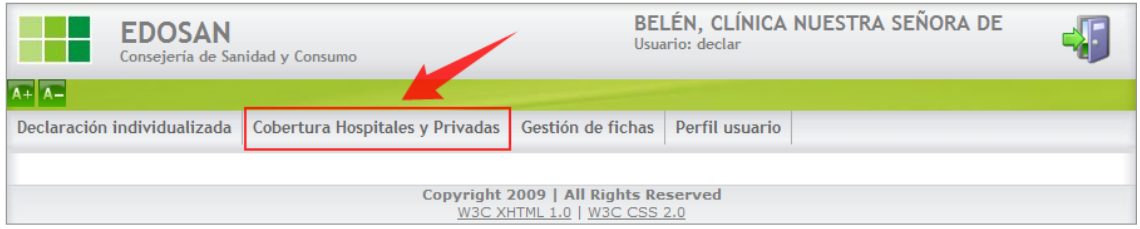

Al pulsar sobre esta opción se nos carga un formulario, donde debemos indicar el año, y las fechas correspondientes a la semana epidemiológica en cuestión.

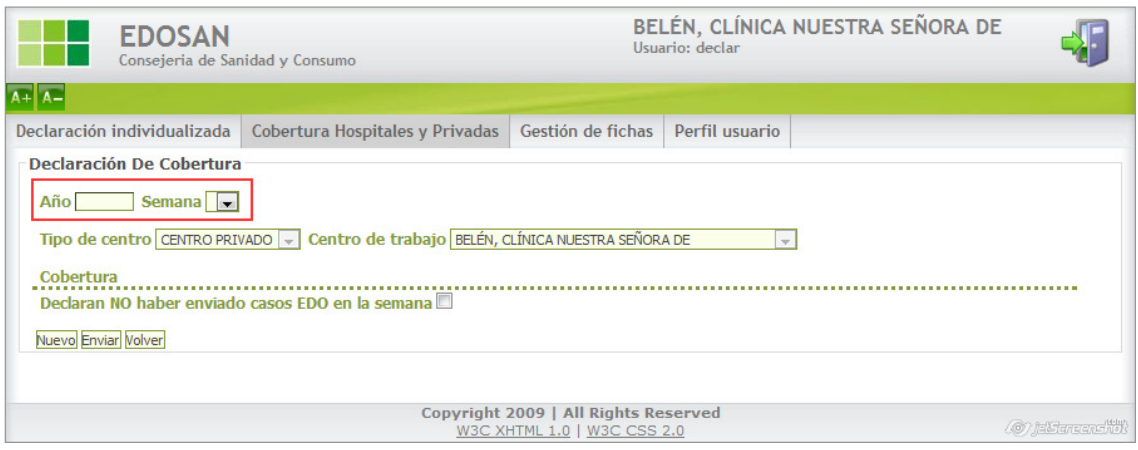

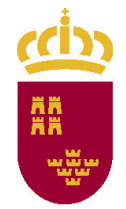

**Región de Murcia** Consejería de Sanidad y Consumo

Dirección General de Salud Pública

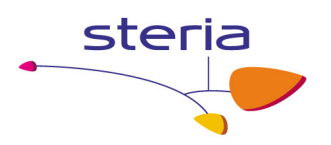

**En caso de que entre esas fechas se no se haya declarado ningún caso EDO en el Hospital, debemos confirmar que efectivamente es así marcando la casilla de "***Declara NO haber visto casos EDO en la semana***", y pulsando sobre enviar confirmaríamos la opción.** 

Si ya hemos introducido en una semana la declaración de "0 casos" al seleccionar dicha semana nos aparecerá ya marcada la casilla "declara NO haber visto casos EDO en la semana". El botón "volver" nos sirve para volver a la pantalla anterior.

### **Gestión de Fichas.**

En el menú gestión de fichas tenemos la opción de ver todas las fichas de las EDO que hemos enviado.

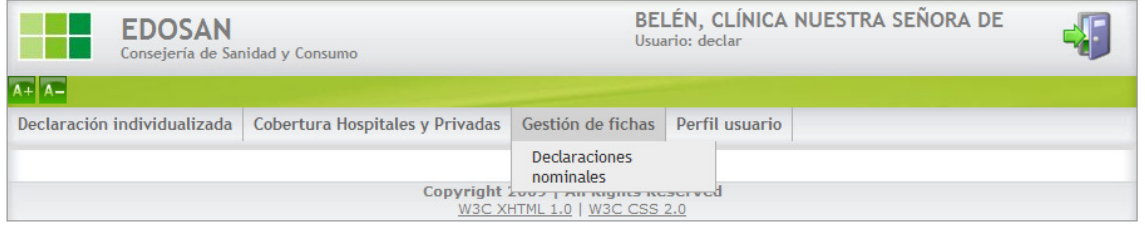

Desde aquí veremos todo los casos declarados y su estado dentro de todo el proceso. La pantalla se divide en dos partes:

- 1. Los criterios de búsqueda
- 2. La zona de resultados

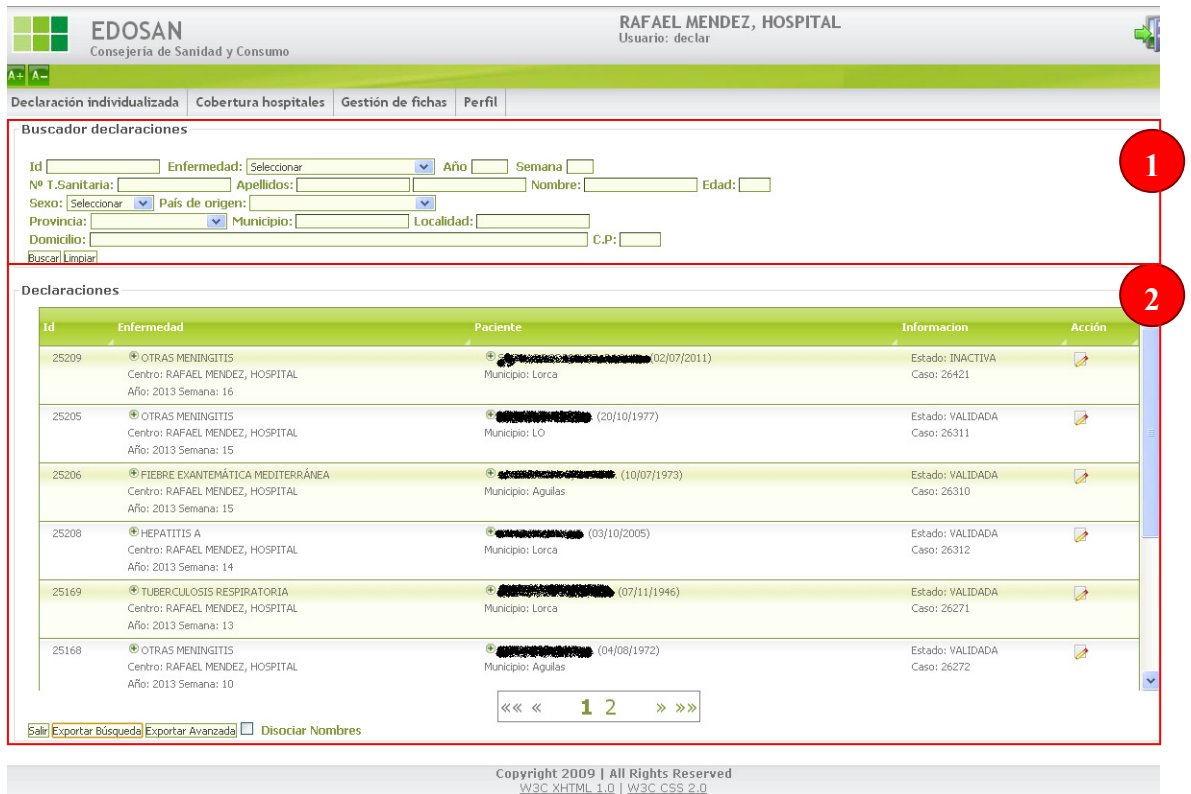

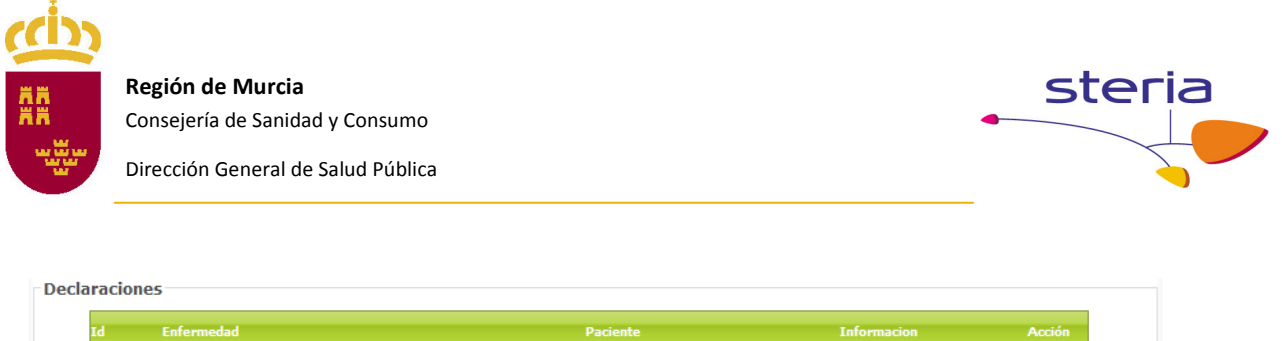

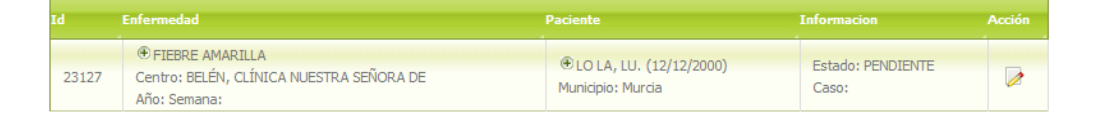

Los datos facilitados son el identificador de la declaración, la enfermedad y el centro en el que se declaro, nombre, apellidos fecha de nacimiento y municipio del paciente y estado de la ficha (pendiente=pendiente de abrir y revisar por Salud Pública/Epidemiología, Activa=en revisión por Salud Pública/Epidemiología, Validada=ficha incluida en las estadísticas de las EDO, Inactiva=Alguna unidad de Salud Pública/Epidemiología, la ha desestimado por algún motivo). Además pasando el botón por encima del icono  $\bullet$  obtendremos información extra para la ficha concreta.

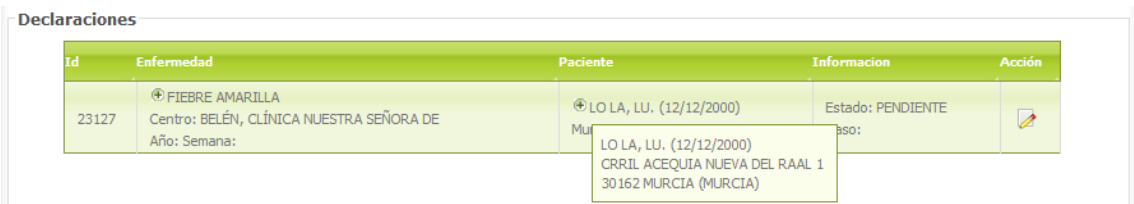

Una vez realizada la búsqueda, todas fichas declaradas tendrán la posibilidad de ser visualizadas al completo, para ello pulsamos sobre el icono **para revisar la** información enviada o que se ha ido completando con el avance de la investigación del caso (confirmación microbiológica, etc).

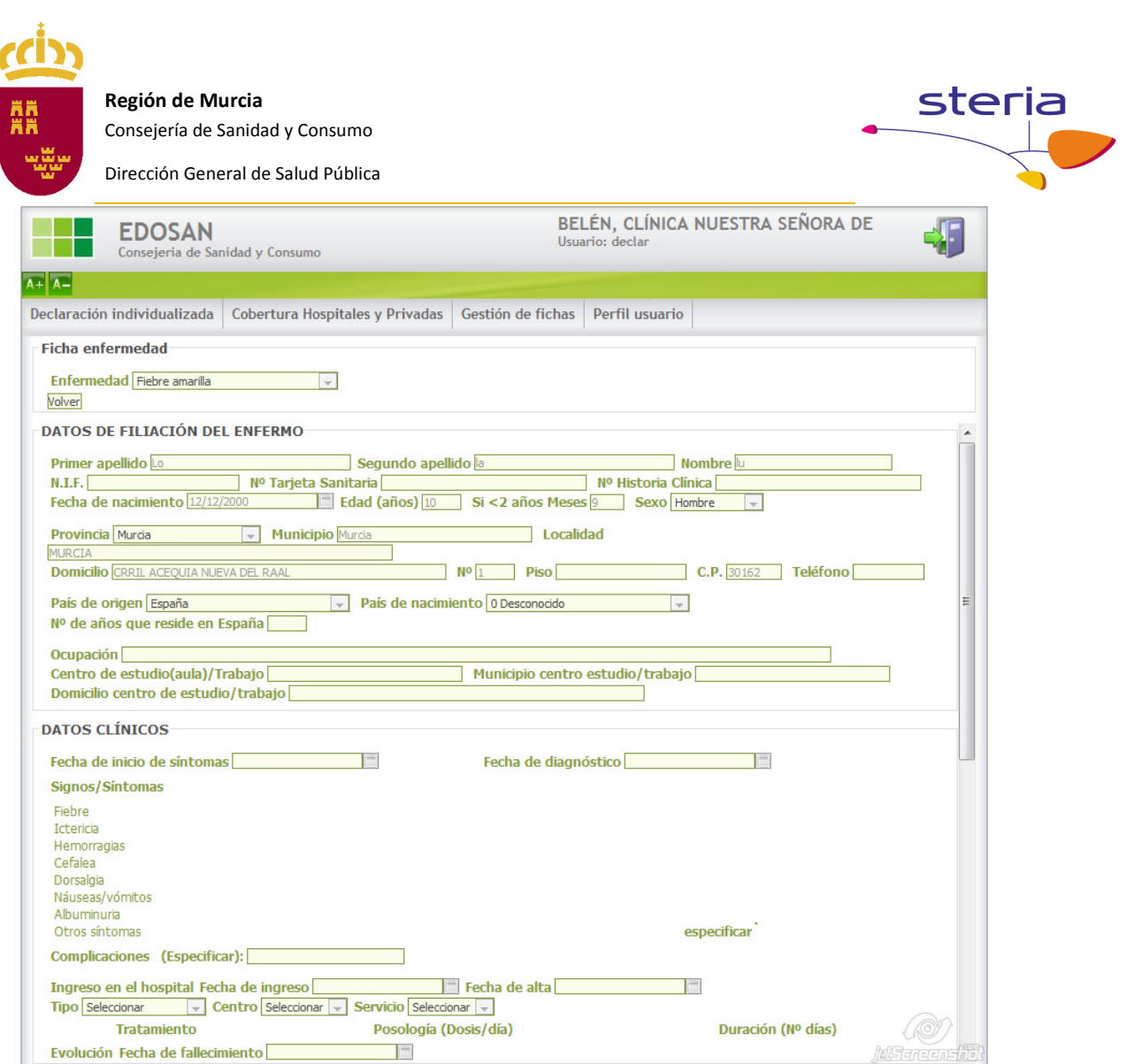

Si al revisar una ficha vemos que nos hemos equivocado en algún dato no podremos modificar directamente, ya que ya ha sido enviada a Salud Pública y puede que ya esté siendo revisada y completada por alguien. En este caso lo más operativo es telefonear a la Unidad de Salud Pública/Epidemiología para avisar del error y o bien que se corrija desde la unidad receptora o bien que se elimine la ficha anterior y se envíe una nueva.

También podrán ser exportadas las fichas seleccionadas y vitalizadas en la pantalla a un fichero xls para explotación propia pulsando "exportar búsqueda", en cuyo caso exportará todos los campos del formulario epidemiológico o bien "exportar búsqueda avanzada" en cuyo caso sólo exportará los campos básicos seleccionados de las fichas.

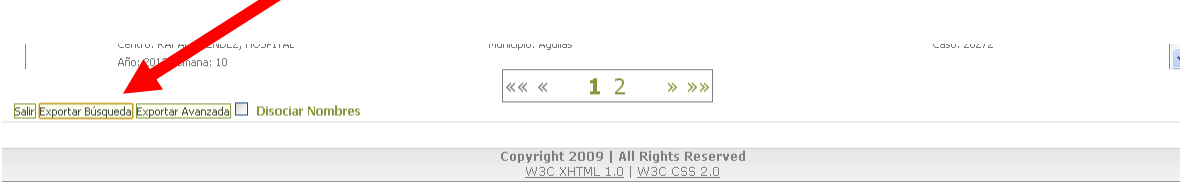

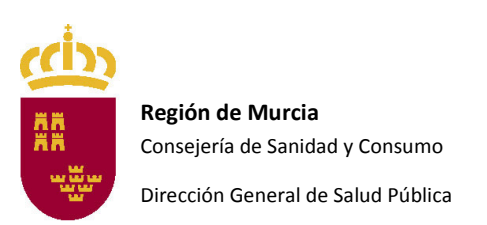

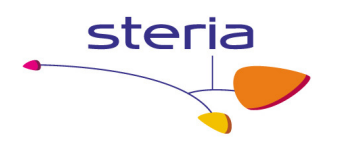

# **Perfil de usuario.**

Desde esta pantalla podremos actualizar los datos de nuestro perfil y cambiar nuestra contraseña.

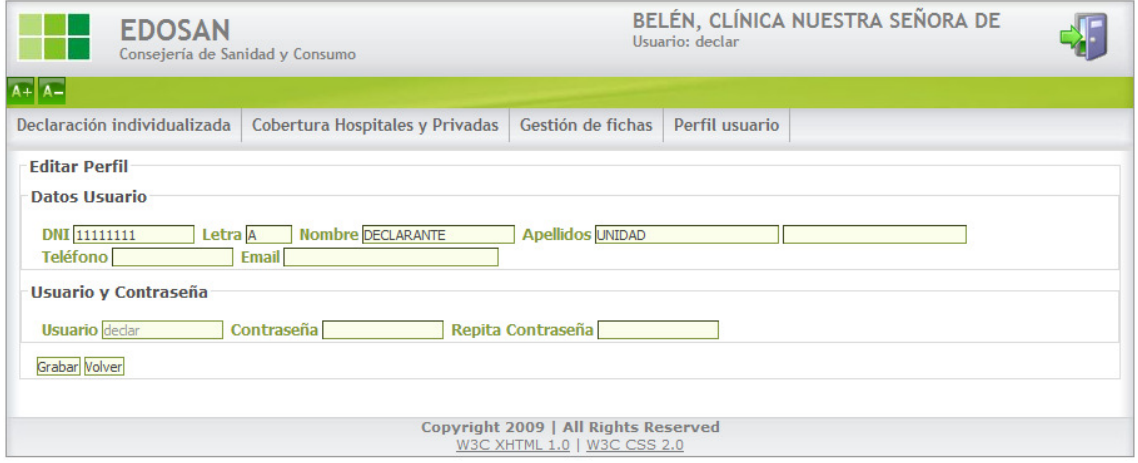